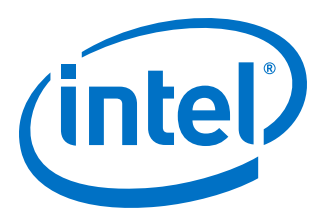

# **Intel® High Level Synthesis Compiler Standard Edition**

## **Getting Started Guide**

Updated for Intel® Quartus® Prime Design Suite: **19.1**

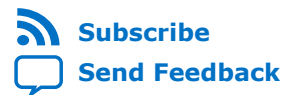

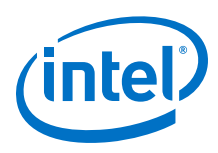

## **Contents**

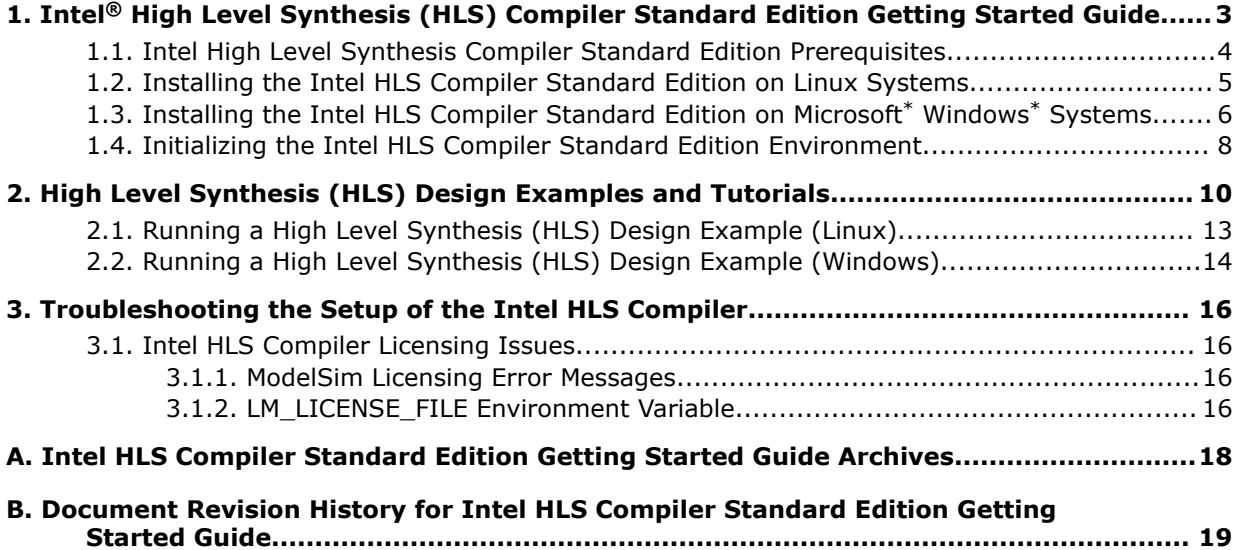

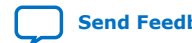

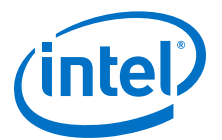

## <span id="page-2-0"></span>**1. Intel® High Level Synthesis (HLS) Compiler Standard Edition Getting Started Guide**

The Intel® High Level Synthesis (HLS) Compiler is part of the Intel Quartus® Prime Standard Edition design software. The Intel HLS Compiler synthesizes a C++ function into an RTL implementation that is optimized for Intel FPGA products. The compiler is sometimes referred to as the  $i++$  compiler, reflecting the name of the compiler command.

The *Intel High Level Synthesis Compiler Standard Edition Getting Started Guide* describes the procedures to set up the Intel HLS Compiler and to run an HLS design example.

In this publication, <quartus\_installdir> refers to the location where you installed Intel Quartus Prime Design Suite.

The default Intel Quartus Prime Design Suite installation location depends on your operating system:

Windows C:\intelFPGA standard\19.1

*Linux* /home/<username>/intelFPGA\_standard/19.1

#### **About the Intel HLS Compiler Standard Edition Documentation Library**

Documentation for the Intel HLS Compiler Standard Edition is split across a few publications. Use the following table to find the publication that contains the Intel HLS Compiler information that you are looking for:

#### **Table 1. Intel High Level Synthesis Compiler Standard Edition Documentation Library**

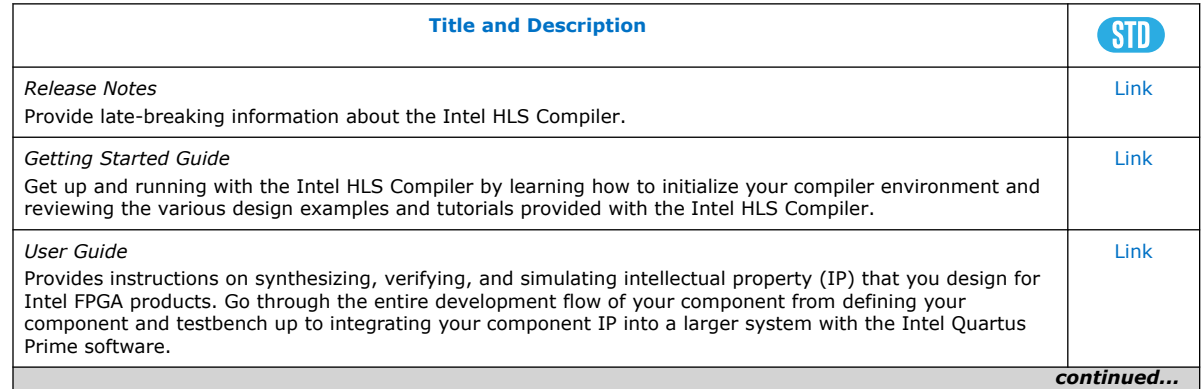

Intel Corporation. All rights reserved. Agilex, Altera, Arria, Cyclone, Enpirion, Intel, the Intel logo, MAX, Nios, Quartus and Stratix words and logos are trademarks of Intel Corporation or its subsidiaries in the U.S. and/or other countries. Intel warrants performance of its FPGA and semiconductor products to current specifications in accordance with Intel's standard warranty, but reserves the right to make changes to any products and services at any time without notice. Intel assumes no responsibility or liability arising out of the application or use of any information, product, or service described herein except as expressly agreed to in writing by Intel. Intel customers are advised to obtain the latest version of device specifications before relying on any published information and before placing orders for products or services. \*Other names and brands may be claimed as the property of others.

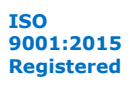

<span id="page-3-0"></span>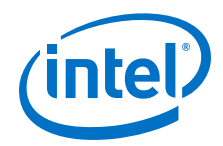

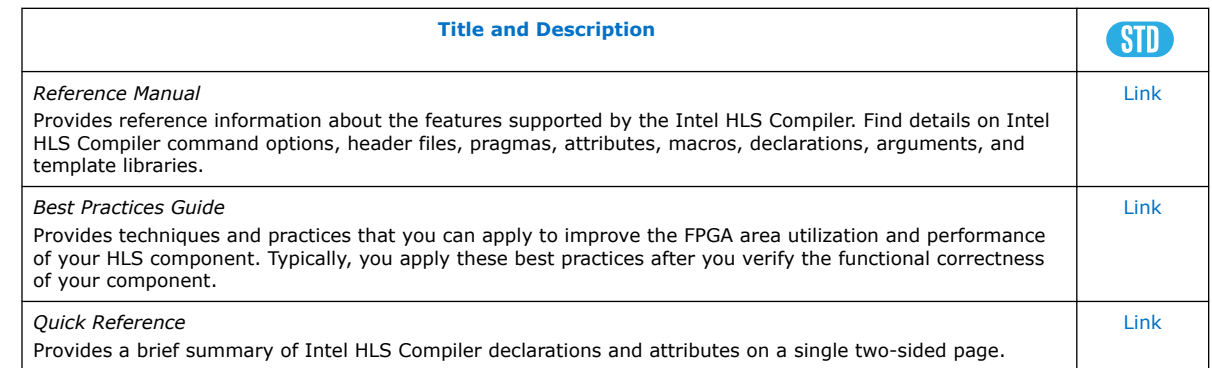

## **1.1. Intel High Level Synthesis Compiler Standard Edition Prerequisites**

The Intel HLS Compiler Standard Edition is part of the Intel Quartus Prime Standard Edition Design Suite. You can install the Intel HLS Compiler as part of your Intel Quartus Prime software installation or install it separately. It requires Intel Quartus Prime and additional software to use.

For detailed instructions about installing Intel Quartus Prime Standard Edition software, including system requirements, prerequisites, and licensing requirements, see [Intel FPGA Software Installation and Licensing](https://www.intel.com/content/www/us/en/programmable/documentation/esc1425946071433.html#esc1425946071433).

The Intel HLS Compiler requires the following software in addition to Intel Quartus Prime:

#### **C++ Compiler**

For Linux, install GCC 4.4.7 including the GNU C++ library.

These libraries are included in the version of Linux supported by the Intel HLS Compiler.

*Important:* The Intel HLS Compiler Standard Edition software does not support versions of the GCC compiler other than GCC 4.4.7.

For Windows, install Microsoft Visual Studio 2010 Professional.

*Important:* The Intel HLS Compiler Standard Edition software does not support versions of Microsoft Visual Studio other than Microsoft Visual Studio 2010 Professional.

#### **Mentor Graphics\* ModelSim\* Software**

On Windows and RedHat Linux systems, you can install the ModelSim\* software from the Intel Quartus Prime software installer. The available options are:

- ModelSim Intel FPGA Edition
- ModelSim Intel FPGA Starter Edition

Alternatively, you can use your own licensed version of Mentor Graphics\* ModelSim software.

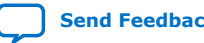

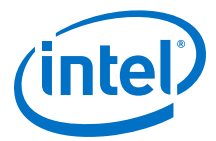

<span id="page-4-0"></span>On RedHat Linux systems, ModelSim software requires the Red Hat development tools packages. Additionally, any 32-bit versions of ModelSim software (including those provided with Intel Quartus Prime) require additional 32-bit libraries. The commands to install these requirements are provided in *[Intel Quartus Prime Standard Edition](https://www.intel.com/content/www/us/en/programmable/documentation/kxq1572389188277.html#sgw1572392192999) [Getting Started Guide](https://www.intel.com/content/www/us/en/programmable/documentation/kxq1572389188277.html#sgw1572392192999)*.

For information about all the ModelSim software versions that the Intel software supports, refer to the *EDA Interface Information* section in the Software and Device Support Release Notes for your edition of Intel Quartus Prime Standard Edition

#### **Related Information**

- [Supported Operating Systems](https://www.intel.com/content/www/us/en/programmable/support/support-resources/download/os-support.html)
- [Software Requirements](https://www.intel.com/content/www/us/en/programmable/documentation/esc1425946071433.html#mwh1410890907130) in *Intel FPGA Software Installation and Licensing*
- [EDA Interface Information \(Intel Quartus Prime Standard Edition\)](https://www.intel.com/content/www/us/en/programmable/documentation/hco1416836145555.html#hco1416836645047)
- [Mentor Graphics ModelSim Website](https://www.mentor.com/products/fpga/verification-simulation/modelsim)

## **1.2. Installing the Intel HLS Compiler Standard Edition on Linux Systems**

You must have administrator privileges to install the Intel HLS Compiler prerequisites. However, the Intel HLS Compiler and Intel Quartus Prime do not require administrator privileges to install.

To install the Intel HLS Compiler Standard Edition on Linux Systems:

- 1. Confirm that your operating system version is supported by the Intel HLS Compiler Standard Edition:
	- Red Hat Enterprise Linux 6.x, or a community equivalent
- 2. Download an installation package from the Quartus Prime download page at the Download Center for FPGAs:

#### <http://fpgasoftware.intel.com/?edition=standard>

On the download page, you have the following options:

- Download a complete installation package from the **Combined Files** tab.
- Download a Quartus Prime installation package from the **Individual Files** tab and download the Intel HLS Compiler installation package from the **Additional Software** tab. Place both installation packages in the same directory.

For detailed instructions about installing Intel Quartus Prime software, including system requirements, prerequisites, and licensing requirements, refer to [Intel](https://www.intel.com/content/www/us/en/programmable/documentation/esc1425946071433.html#esc1425946071433) [FPGA Software Installation and Licensing](https://www.intel.com/content/www/us/en/programmable/documentation/esc1425946071433.html#esc1425946071433)

The Intel HLS Compiler standalone installation package requires you to have an existing Intel Quartus Prime Standard Edition installation as a target for the Intel HLS Compiler installation.

- 3. Install the complete Intel Quartus Prime Standard Edition installation package as follows:
	- If you are installing the complete Intel Quartus Prime installation package (from the **Combined Files** tab of the Quartus Prime download page at the Download Center for FPGAs):

<span id="page-5-0"></span>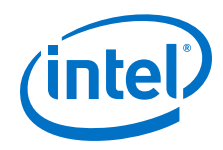

No additional steps are needed before running the installation package.

— If you are installing separately downloaded Intel Quartus Prime (from **Individual Files** tab of the Quartus Prime download page at the Download Center for FPGAs) and Intel HLS Compiler (from **Additional Software** tab of the Quartus Prime download page at the Download Center for FPGAs) installation packages:

Ensure that you have both installation packages in the same directory. The Intel Quartus Prime installer detects the Intel HLS Compiler installation package and installs both software packages for you.

4. Update your Linux repositories with the following command:

sudo yum update

5. Install GCC 4.4.7 with the following command:

\$ sudo yum groupinstall "Development Tools"

6. If you want the Intel HLS Compiler to simulate your components with the 32-bit Mentor Graphics ModelSim software provided with Intel Quartus Prime (ModelSim - Intel FPGA Edition), install the required additional 32-bit libraries with the following command:

```
$ sudo yum install -y glibc.i686 glibc-devel.i686 libX11.i686 \
                 libXext.i686 libXft.i686 libgcc.i686 libgcc.x86_64 \
                 libstdc++.i686 libstdc++-devel.i686 ncurses-devel.i686 \
                 qt.i686 qt-x11.i686
```
7. If you use the Mentor Graphics ModelSim software provided with Intel Quartus Prime, add the path to ModelSim to your PATH environment variable

For example:

- \$ export PATH=\$PATH:<quartus\_installdir>/modelsim\_ase/bin
- 8. Optional: If you plan to use Platform Designer to integrate your component with a system, add the path to Platform Designer to your PATH environment variable.

For example:

\$ export PATH=\$PATH:<quartus\_installdir>/qsys/bin

After completing these steps, the Intel HLS Compiler Standard Edition is installed on your system. Before you can compile your component with the Intel HLS Compiler  $i++$ command, you must initialize your Intel HLS Compiler environment for the  $i++$ command to run successfully. For details, see [Initializing the Intel HLS Compiler](#page-7-0) [Standard Edition Environment](#page-7-0) on page 8.

## **1.3. Installing the Intel HLS Compiler Standard Edition on Microsoft\* Windows\* Systems**

To install the Intel HLS Compiler Standard Edition on Microsoft\* Windows\* Systems:

- 1. Confirm that your operating system version is supported by the Intel HLS Compiler (Microsoft\* Windows\* 8.1 or 10).
- 2. Install Microsoft Visual Studio 2010 Professional.

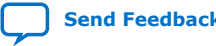

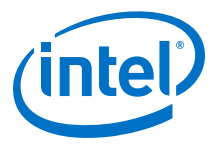

If you have multiple versions of Visual Studio, Microsoft recommends installing Visual Studio versions in the order in which the versions were released. For example, install Visual Studio 2010 before installing Visual Studio 2015. For details, see [Install Visual Studio Versions Side-by-Side](https://msdn.microsoft.com/en-us/library/ms246609.aspx) in the MSDN Library.

3. Download an installation package from the Quartus Prime download page at the Download Center for FPGAs:

<http://fpgasoftware.intel.com/?edition=standard>

On the download page, you have the following options:

- Download a complete installation package from the **Combined Files** tab.
- Download a Quartus Prime installation package from the **Individual Files** tab and download the Intel HLS Compiler installation package from the **Additional Software** tab. Place both installation packages in the same directory.

For detailed instructions about installing Intel Quartus Prime software, including system requirements, prerequisites, and licensing requirements, refer to [Intel](https://www.intel.com/content/www/us/en/programmable/documentation/esc1425946071433.html#esc1425946071433) [FPGA Software Installation and Licensing](https://www.intel.com/content/www/us/en/programmable/documentation/esc1425946071433.html#esc1425946071433)

The Intel HLS Compiler standalone installation package requires you to have an existing Intel Quartus Prime Standard Edition installation as a target for the Intel HLS Compiler installation.

- 4. Install the complete Intel Quartus Prime Standard Edition installation package as follows:
	- If you are installing the complete Intel Quartus Prime installation package (from the **Combined Files** tab of the Quartus Prime download page at the Download Center for FPGAs):

No additional steps are needed before running the installation package.

— If you are installing separately downloaded Intel Quartus Prime (from **Individual Files** tab of the Quartus Prime download page at the Download Center for FPGAs) and Intel HLS Compiler (from **Additional Software** tab of the Quartus Prime download page at the Download Center for FPGAs) installation packages:

Ensure that you have both installation packages in the same directory. The Intel Quartus Prime installer detects the Intel HLS Compiler installation package and installs both software packages for you.

5. If you use the Mentor Graphics ModelSim software provided with Intel Quartus Prime, add the path to ModelSim to your PATH environment variable.

For example:

set PATH=%PATH%:<quartus\_installdir>\modelsim\_ase\win32aloem

6. Optional: If you plan to use Platform Designer to integrate your component with a system, add the path to Platform Designer to your PATH environment variable. For example:

set PATH=%PATH%:<quartus\_installdir>\qsys\bin

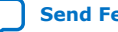

<span id="page-7-0"></span>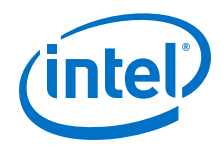

After completing these steps, the Intel HLS Compiler Standard Edition is installed on your system. Before you can compile your component with the Intel HLS Compiler i++ command, you must initialize your Intel HLS Compiler environment for the  $i++$ command to run successfully. For details, see Initializing the Intel HLS Compiler Standard Edition Environment on page 8.

## **1.4. Initializing the Intel HLS Compiler Standard Edition Environment**

Before you can compile your component with the Intel HLS Compiler  $i++$  command, a number of environment variables must be set for the  $i++$  command to run successfully.

The Intel HLS Compiler environment initialization script applies only to the environment variable settings in your *current* terminal or command prompt session. You must initialize the Intel HLS Compiler environment each time that you start a terminal or command prompt session to develop your design.

To initialize your current terminal or command prompt session so that you can run the Intel HLS Compiler:

- On Linux systems, initialize your environment as follows:
	- a. In your terminal session, change directories to the hls directory in your Intel Quartus Prime installation directory.

For example, /home/<username>/intelFPGA\_standard/19.1/hls

b. Run the following command from the hls directory to set the environment variables for the  $i++$  command in the current terminal session:

source init\_hls.sh

The command prints out the modified environment variable settings.

The environment initialization script shows the environment variables that it set, and you can now run the  $i++$  command from this terminal session.

- On Windows systems, initialize your environment as follows:
	- a. Start a Visual Studio x64 Win64 Command Prompt session.

For example, C:\Program Files (x86)\Microsoft Visual Studio 10.0\VC\bin\amd64\vcvars64.bat.

b. In your x64 Win64 Command Prompt session, change directories to the hls directory in your Intel Quartus Prime installation directory.

For example, C:\intelFPGA\_standard\19.1\hls

c. Run the following command from the hls directory to set the environment variables for the i++ command in the current terminal session:

init\_hls.bat

The command prints out the modified environment variable settings.

The environment initialization script shows the environment variables that it set, and you can now run the  $i++$  command from this command prompt session.

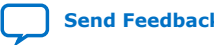

*1. Intel® High Level Synthesis (HLS) Compiler Standard Edition Getting Started Guide* **UG-20264 | 2020.03.26**

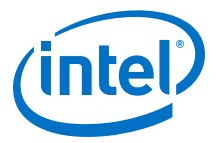

*Tip:* To set the environment variables permanently, follow your operating system's standard procedure for making persistent changes to environment variable settings. Review the output of the environment initialization script to determine the environment variables to set permanently.

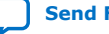

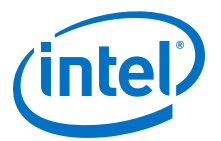

## <span id="page-9-0"></span>**2. High Level Synthesis (HLS) Design Examples and Tutorials**

The Intel High Level Synthesis (HLS) Compiler Standard Edition includes design examples and tutorials to provide you with example components and demonstrate ways to model or code your components to get the best results from the Intel HLS Compiler for your design.

#### **High Level Synthesis Design Examples**

The high level synthesis (HLS) design examples give you a quick way to see how various algorithms can be effectively implemented to get the best results from the Intel HLS Compiler.

You can find the HLS design examples in the following location:

<quartus\_installdir>/hls/examples/<design\_example\_name>

Where *<quartus\_installdir>* is the directory where you installed the Intel Quartus Prime Design Suite. For example, /home/<username>/intelFPGA\_standard/19.1 or C:\intelFPGA\_standard\19.1.

For instructions on running the examples, see the following sections:

- [Running a High Level Synthesis \(HLS\) Design Example \(Linux\)](#page-12-0) on page 13
- [Running a High Level Synthesis \(HLS\) Design Example \(Windows\)](#page-13-0) on page 14

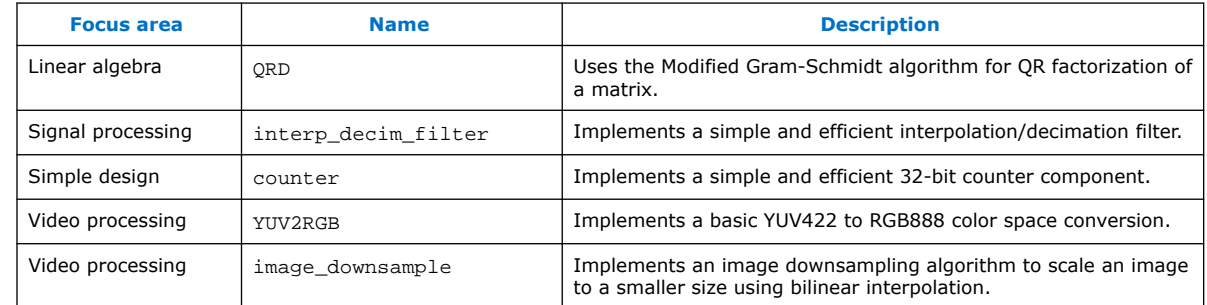

#### **Table 2. HLS design examples**

#### **HLS Design Tutorials**

The HLS design tutorials show you important HLS-specific programming concepts as well demonstrating good coding practices.

Each tutorial has a README file that gives you details about what the tutorial covers and instructions on how to run the tutorial.

Intel Corporation. All rights reserved. Agilex, Altera, Arria, Cyclone, Enpirion, Intel, the Intel logo, MAX, Nios, Quartus and Stratix words and logos are trademarks of Intel Corporation or its subsidiaries in the U.S. and/or other countries. Intel warrants performance of its FPGA and semiconductor products to current specifications in accordance with Intel's standard warranty, but reserves the right to make changes to any products and services at any time without notice. Intel assumes no responsibility or liability arising out of the application or use of any information, product, or service described herein except as expressly agreed to in writing by Intel. Intel customers are advised to obtain the latest version of device specifications before relying on any published information and before placing orders for products or services. \*Other names and brands may be claimed as the property of others.

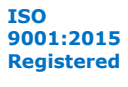

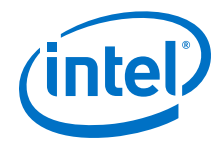

#### **Table 3. Arbitrary precision datatypes design tutorials**

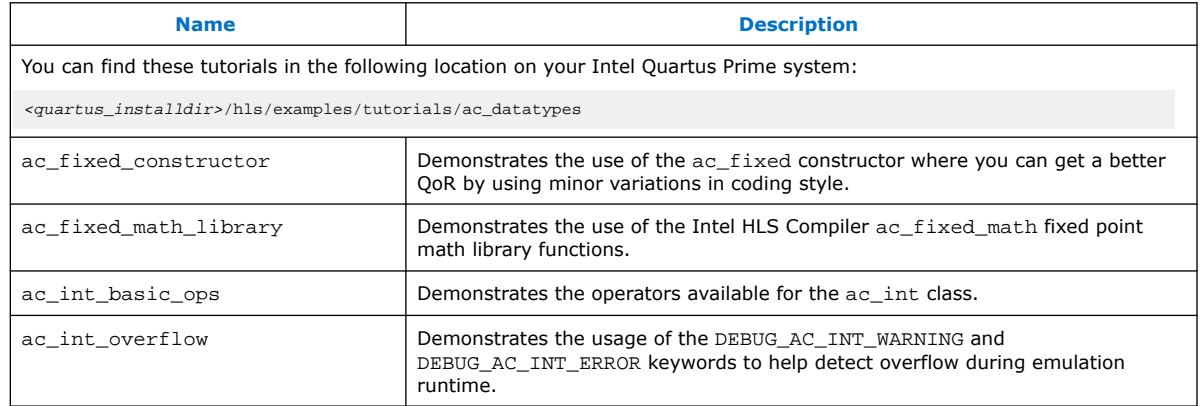

#### **Table 4. Component memories design tutorials**

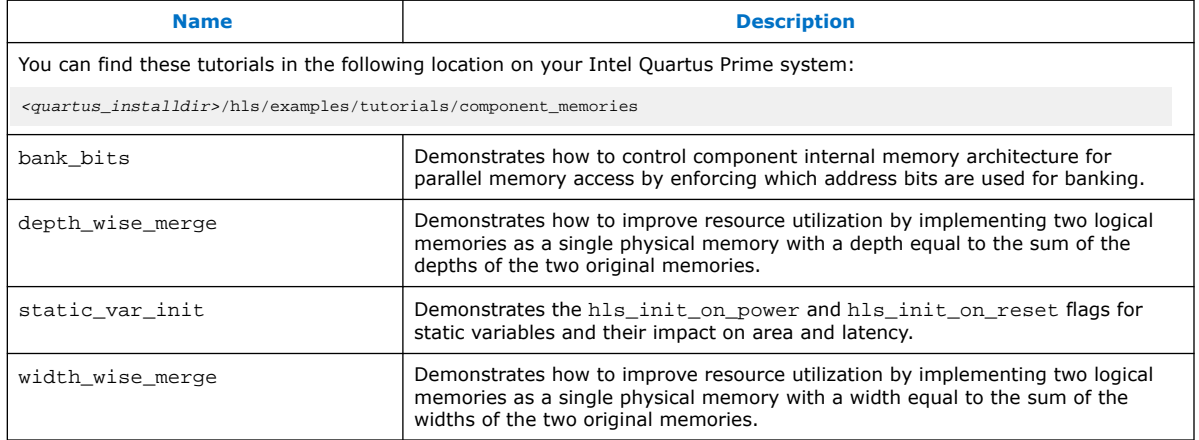

#### **Table 5. Interfaces design tutorials**

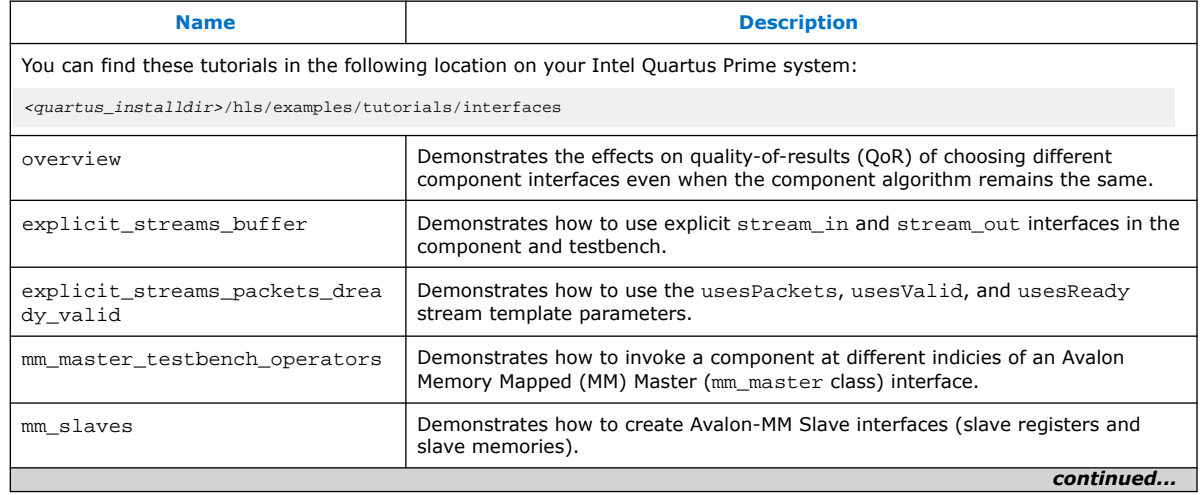

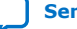

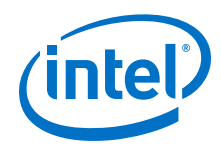

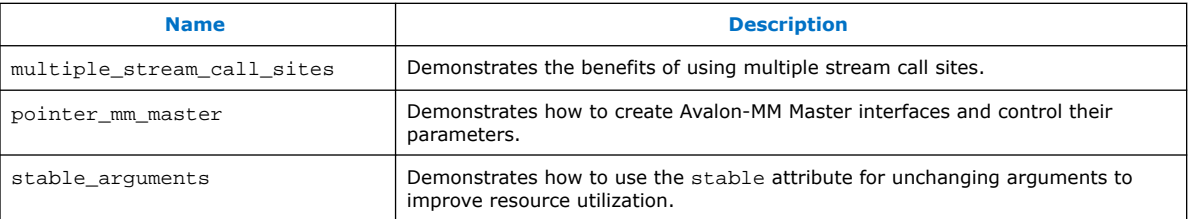

#### **Table 6. Best practices design tutorials**

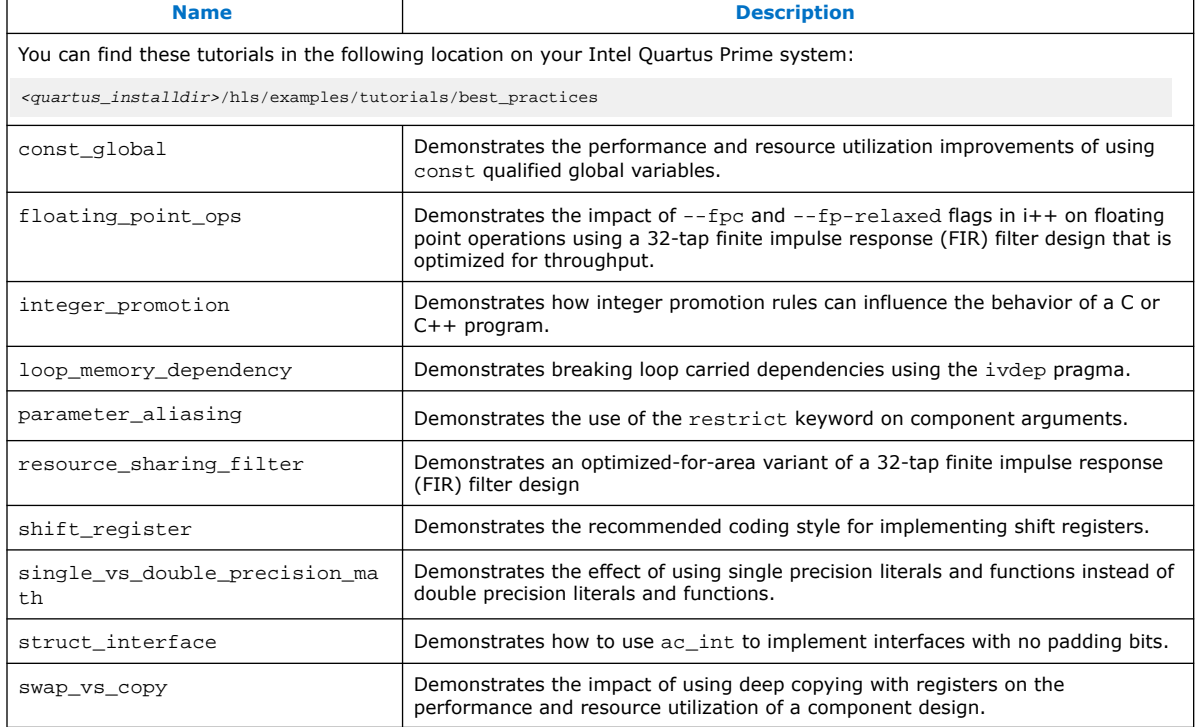

#### **Table 7. Usability design tutorials**

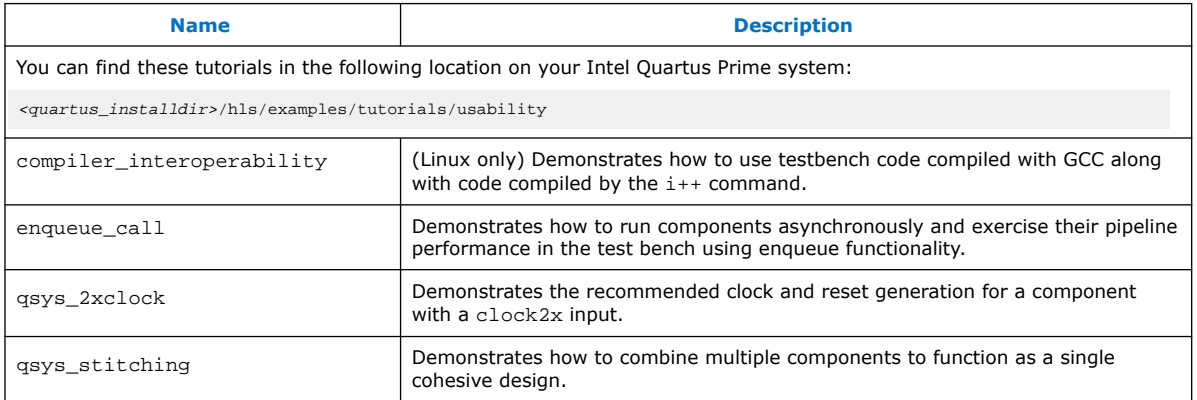

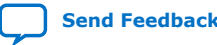

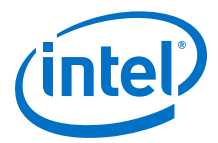

## <span id="page-12-0"></span>**2.1. Running a High Level Synthesis (HLS) Design Example (Linux)**

To run an HLS design example on Linux systems:

1. Start a terminal session and initialize the Intel HLS Compiler environment.

For instructions how to initialize the environment, see [Initializing the Intel HLS](#page-7-0) [Compiler Standard Edition Environment](#page-7-0) on page 8.

2. Navigate to the <quartus\_installdir>/hls/examples/ <design\_example\_name> directory, where *<quartus\_installdir>* is the directory where you installed Intel Quartus Prime software.

For example, /home/<username>/intelFPGA\_standard/19.1.

3. Run the make test-x86-64 command. This command compiles the C++ source code to an x86-64 binary executable. Then, run the generated executable on your CPU.

Expected outcome after you run the make test-x86-64 command:

- The console displays the command used to generate the binary. For example, i++ -march=x86-64 -o test-x86-64 <source\_files>.
- The HLS compiler creates an executable file (for example,  $test-x86-64$ ) in the current working directory.
- The console displays the output of the executable to signify a successful execution.

```
$ make test-x86-64
i++ MGS.cpp QRD_Testbench.cpp TestbenchHelpers.cpp --fpc --fp-relaxed -
march=x86-64 -o test-x86-64
+----------------------------------------+
| Run ./test-x86-64 to execute the test. |
+----------------------------------------+
```
- 4. Run the make test-fpga command. The command compiles the C++ source code to a hardware executable and then runs a simulation of the generated HDL. Expected outcome after you run the make test-fpga command:
	- The console displays the command it uses to generate the testbench binary and the contents of the project directory. For example, i++ -march="<FPGA\_family\_or\_part\_number>" <source\_files> -o test-fpga.
	- The HLS compiler creates a .prj directory (for example, test-fpga.prj) in the current working directory.
	- The console displays the output of the executable to signify a successful execution.

```
$ make test-fpga
i++ MGS.cpp QRD_Testbench.cpp TestbenchHelpers.cpp -v --fpc --fp-relaxed -
march=Arria10 -o test-fpga
Target FPGA part name: 10AX115U1F45I1SG
Target FPGA family name: Arria 10
Target FPGA speed grade: -2
Analyzing MGS.cpp for testbench generation
Creating x86-64 testbench 
Analyzing MGS.cpp for hardware generation
Analyzing QRD_Testbench.cpp for testbench generation
Creating x86-64 testbench 
Analyzing QRD_Testbench.cpp for hardware generation
```
<span id="page-13-0"></span>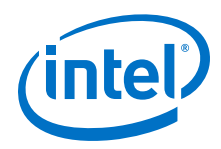

Analyzing TestbenchHelpers.cpp for testbench generation Creating x86-64 testbench Analyzing TestbenchHelpers.cpp for hardware generation Optimizing component(s) and generating Verilog files Generating cosimulation support Generating simulation files for components: qrd HLS simulation directory: /data/username/HLS\_Trainings/examples/QRD/testfpga.prj/verification. Linking x86 objects +--------------------------------------+ | Run ./test-fpga to execute the test. | +--------------------------------------+

## **2.2. Running a High Level Synthesis (HLS) Design Example (Windows)**

To run an HLS design example on Windows systems:

1. Start a terminal session and initialize the Intel HLS Compiler environment.

For instructions how to initialize the environment, see [Initializing the Intel HLS](#page-7-0) [Compiler Standard Edition Environment](#page-7-0) on page 8.

2. Navigate to the <quartus\_installdir>\hls\examples \<design\_example\_name> directory, where *<quartus\_installdir>* is the directory where you installed Intel Quartus Prime software.

For example, C:\intelFPGA\_standard\19.1.

3. Run the build.bat test-x86-64. This command compiles the C++ source code to an x86-64 binary executable. Then, run the generated executable on your CPU.

Expected outcome after you run the build.bat test- $x86-64$  command:

- The console displays the command it uses to generate the binary. For example,  $i++$  -march=x86-64 -o test-x86-64 <source\_files>.
- The HLS compiler creates an executable file (for example, test $x86-64$ . exe) in the current working directory.
- The console displays the output of the executable to signify a successful execution.

```
C:\intelFPGA_standard\19.1\hls\examples\QRD>build.bat test-x86-64
i++ --fpc --fp-relaxed -march=x86-64 MGS.cpp QRD_Testbench.cpp 
TestbenchHelpers.cpp -o test-x86-64.exe
Run test-x86-64.exe to execute the test.
```
4. Run the build.bat test-fpga command. The command compiles the C++ source code to a hardware executable and then runs a simulation of the generated HDL.

Expected outcome after you run the build.bat test-fpga command:

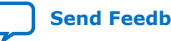

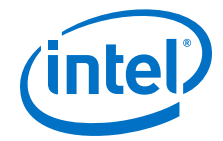

- The console displays the command it uses to generate the testbench binary and the contents of the project directory. For example, i++ -march="<FPGA\_family\_or\_part\_number>" <source\_files> -o test-fpga.
- The HLS compiler creates a .prj directory (for example, test-fpga.prj) in the current working directory.
- The console displays the output of the executable to signify a successful execution.

```
C:\intelFPGA_standard\19.1\hls\examples\QRD>build.bat test-fpga
i++ --fpc --fp-relaxed -march=Arria10 MGS.cpp QRD_Testbench.cpp 
TestbenchHelpers.cpp -o test-fpga.exe
Run test-fpga.exe to execute the test.
```
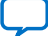

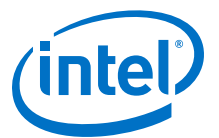

## <span id="page-15-0"></span>**3. Troubleshooting the Setup of the Intel HLS Compiler**

This section provides information that can help you troubleshoot problems you might encounter when setting up the HLS compiler.

### **3.1. Intel HLS Compiler Licensing Issues**

The Intel High Level Synthesis (HLS) Compiler is licensed as part of your Intel Quartus Prime license. However, the Intel HLS Compiler depends on ModelSim software. If you use a version of ModelSim software other than ModelSim - Intel FPGA Edition or ModelSim - Intel FPGA Starter Edition, ensure that your version of ModelSim software is licensed correctly.

In some cases, you might encounter problems with the licensing for ModelSim software.

#### **3.1.1. ModelSim Licensing Error Messages**

The HLS compiler issues error messages if it cannot locate the license for the installed version of ModelSim software.

If the HLS compiler fails to locate the ModelSim software license, it issues the following error message when you compile your design to the FPGA architecture:

```
$ i++ -march="<FPGA_family_or_part_number>" program.cpp 
HLS Elaborate cosim testbench. FAILED.
See ./a.prj/a.log for details.
Error: Missing simulator license. Either:
1) Ensure you have a valid ModelSim license
2) Use the --simulator none flag to skip the verification flow
```
Common causes for these errors include:

- Missing, expired, or invalid licenses
- Incorrect license server name in the license.dat file
- Unspecified or incorrectly-specified license location
- *Note:* The running speed of the HLS compiler might decrease if the compiler has to search the network for missing or corrupted licenses. If this problem occurs, correct the license file or license location accordingly.

### **3.1.2. LM\_LICENSE\_FILE Environment Variable**

Intel and third-party software use the *LM\_LICENSE\_FILE* environment variable to specify the locations of license files or license servers. For example, both the Intel Quartus Prime software and the ModelSim software use the *LM\_LICENSE\_FILE* variable to specify the locations of their licenses.

Intel Corporation. All rights reserved. Agilex, Altera, Arria, Cyclone, Enpirion, Intel, the Intel logo, MAX, Nios, Quartus and Stratix words and logos are trademarks of Intel Corporation or its subsidiaries in the U.S. and/or other countries. Intel warrants performance of its FPGA and semiconductor products to current specifications in accordance with Intel's standard warranty, but reserves the right to make changes to any products and services at any time without notice. Intel assumes no responsibility or liability arising out of the application or use of any information, product, or service described herein except as expressly agreed to in writing by Intel. Intel customers are advised to obtain the latest version of device specifications before relying on any published information and before placing orders for products or services. \*Other names and brands may be claimed as the property of others.

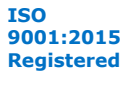

*3. Troubleshooting the Setup of the Intel HLS Compiler* **UG-20264 | 2020.03.26**

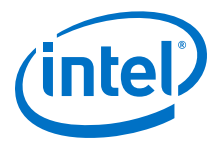

*Note:* The time it takes for your development machine to communicate with the license server directly affects compilation time. If your *LM\_LICENSE\_FILE* environment variable setting includes paths to many license servers, or if the license server is hosted in a distant locale, you will notice a significant increase in compilation time.

> On Linux or UNIX systems, insert a colon (:) after each license file or license server location that you append to the *LM\_LICENSE\_FILE* environment variable.

> On Windows systems, insert a semicolon (;) after each license file or license server location that you append to the *LM\_LICENSE FILE* environment variable.

*Note:* When modifying the *LM\_LICENSE\_FILE* setting to include the locations of your software licenses, do not remove any existing license locations appended to the variable.

#### **3.1.2.1. ModelSim Software License-Specific Considerations**

When setting up the ModelSim software license, you need to append the license location to the *LM\_LICENSE\_FILE* environment variable. However, you can also append the location of the ModelSim software license to the *MGLS\_LICENSE\_FILE* environment variable.

For Mentor Graphics applications, including the ModelSim software, you can specify the paths to license files and license servers in five different locations. If you specify paths to license files or license servers in multiple locations, the following search order is used to find the first valid path:

- *MGLS\_LICENSE\_FILE* environment variable you set in the user environment
- *MGLS\_LICENSE\_FILE* environment variable you set in the registry
- *LM\_LICENSE\_FILE* environment variable you set in the environment
- LM\_LICENSE\_FILE environment variable you set in the registry
- <path to FLEXlm>\license.dat, where *<path to FLEXlm>* is the default location of the FLEXlm license file.

When you install a Mentor Graphics product license on a computer, the *MGLS\_LICENSE\_FILE* environment variable settings take precedence over the *LM\_LICENSE\_FILE* environment variable settings. If you set both environment variables, set *LM\_LICENSE\_FILE* to point to the ModelSim license server and set *MGLS\_LICENSE\_FILE* to only point to the license server for other Mentor Graphics applications. If you only use the *MGLS\_LICENSE\_FILE* environment variable, ensure that the ModelSim license server and the license servers for other Mentor Graphics applications are on the same machine.

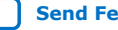

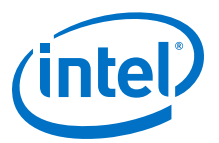

## <span id="page-17-0"></span>**A. Intel HLS Compiler Standard Edition Getting Started Guide Archives**

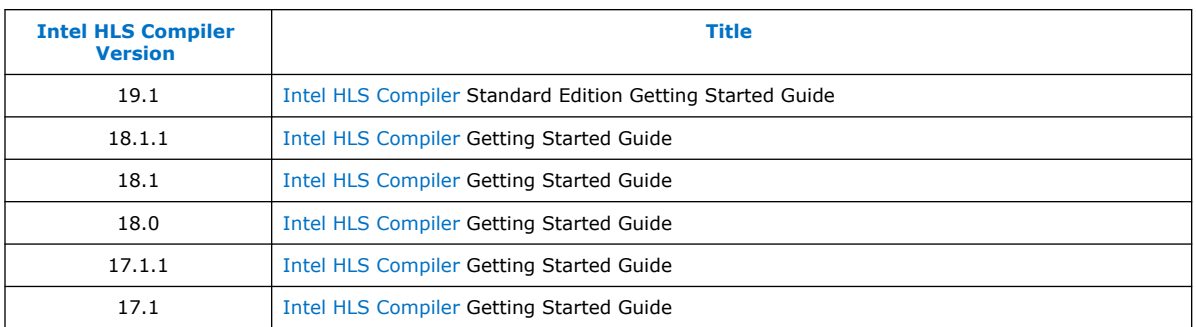

Intel Corporation. All rights reserved. Agilex, Altera, Arria, Cyclone, Enpirion, Intel, the Intel logo, MAX, Nios, Quartus and Stratix words and logos are trademarks of Intel Corporation or its subsidiaries in the U.S. and/or other countries. Intel warrants performance of its FPGA and semiconductor products to current specifications in accordance with Intel's standard warranty, but reserves the right to make changes to any products and services at any time without notice. Intel assumes no responsibility or liability arising out of the application or use of any information, product, or service described herein except as expressly agreed to in writing by Intel. Intel customers are advised to obtain the latest version of device specifications before relying on any published information and before placing orders for products or services. \*Other names and brands may be claimed as the property of others.

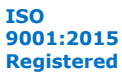

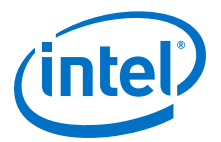

## <span id="page-18-0"></span>**B. Document Revision History for Intel HLS Compiler Standard Edition Getting Started Guide**

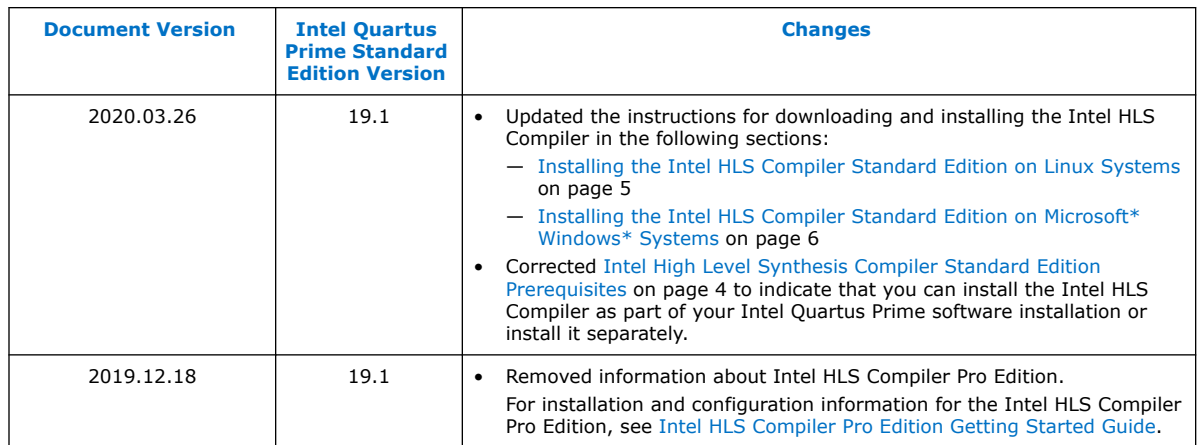

#### **Document Revision History for Intel HLS Compiler Getting Started Guide**

Previous versions of the *Intel HLS Compiler Getting Started Guide* contained information for both Intel HLS Compiler Standard Edition and Intel HLS Compiler Pro Edition.

Intel Corporation. All rights reserved. Agilex, Altera, Arria, Cyclone, Enpirion, Intel, the Intel logo, MAX, Nios, Quartus and Stratix words and logos are trademarks of Intel Corporation or its subsidiaries in the U.S. and/or other countries. Intel warrants performance of its FPGA and semiconductor products to current specifications in accordance with Intel's standard warranty, but reserves the right to make changes to any products and services at any time without notice. Intel assumes no responsibility or liability arising out of the application or use of any information, product, or service described herein except as expressly agreed to in writing by Intel. Intel customers are advised to obtain the latest version of device specifications before relying on any published information and before placing orders for products or services. \*Other names and brands may be claimed as the property of others.

**[ISO](https://www.intel.com/content/www/us/en/quality/intel-iso-registrations.html) [9001:2015](https://www.intel.com/content/www/us/en/quality/intel-iso-registrations.html) [Registered](https://www.intel.com/content/www/us/en/quality/intel-iso-registrations.html)**

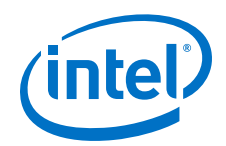

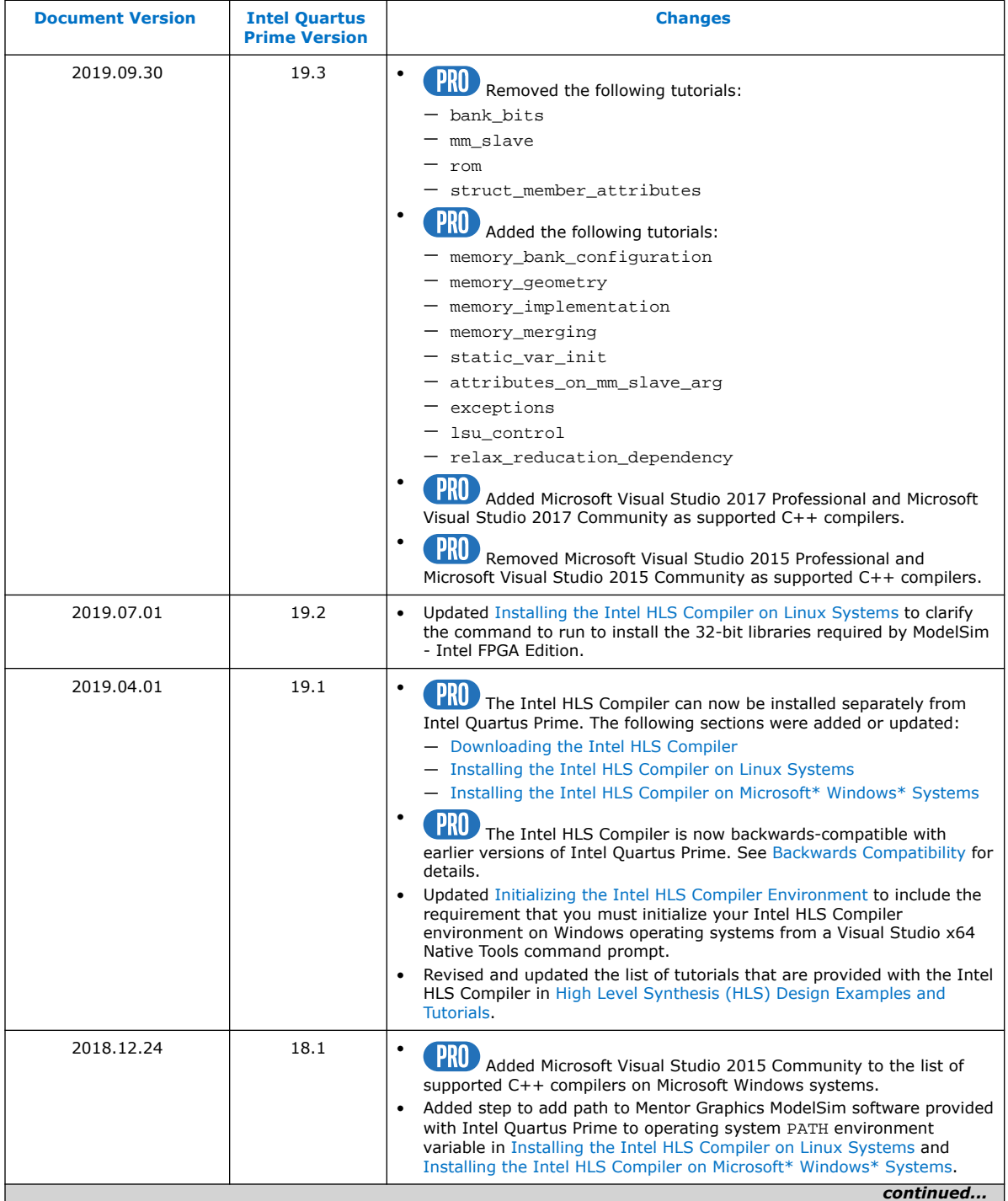

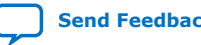

*B. Document Revision History for Intel HLS Compiler Standard Edition Getting Started Guide* **UG-20264 | 2020.03.26**

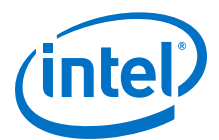

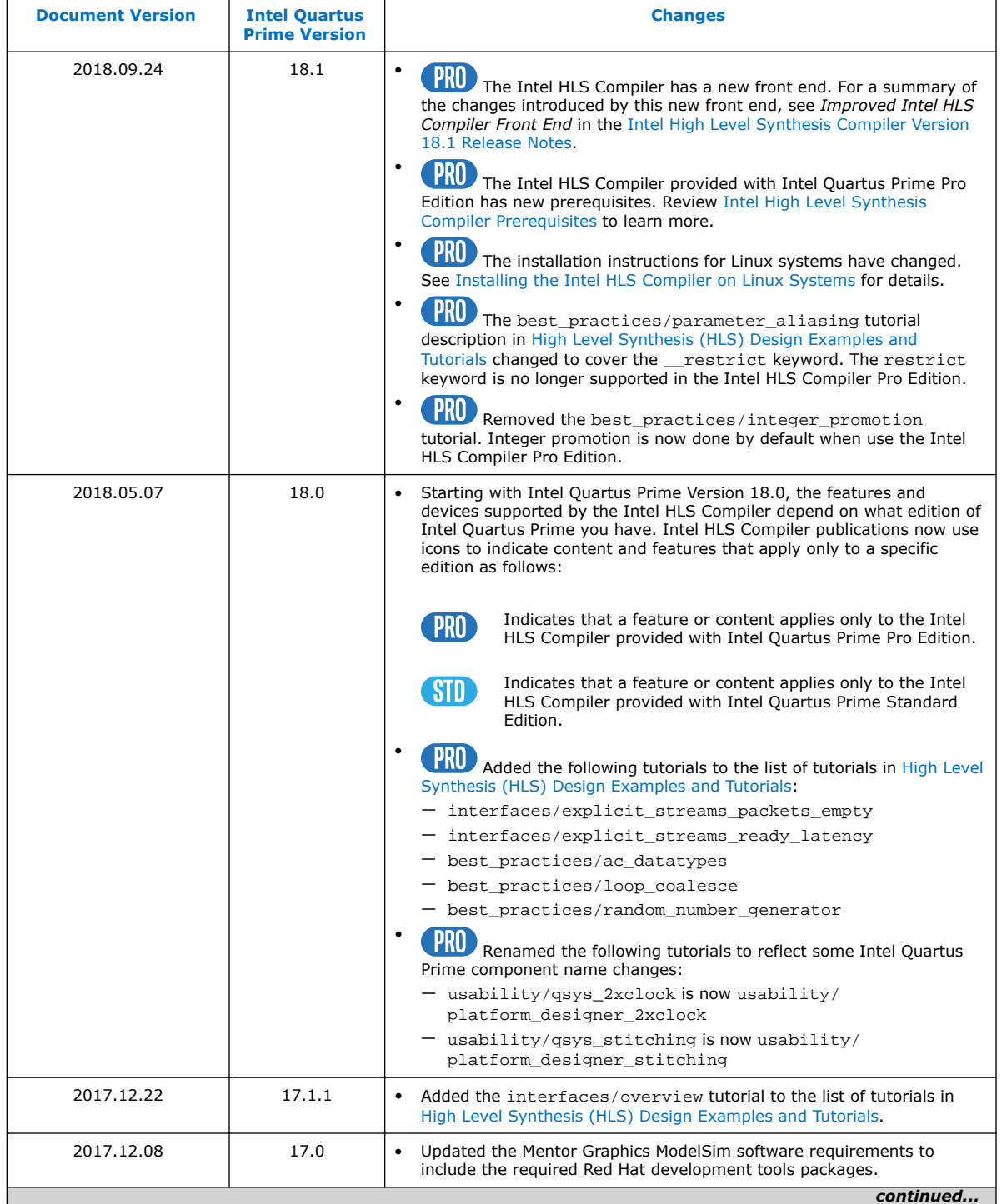

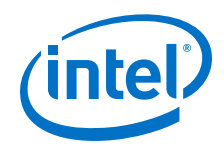

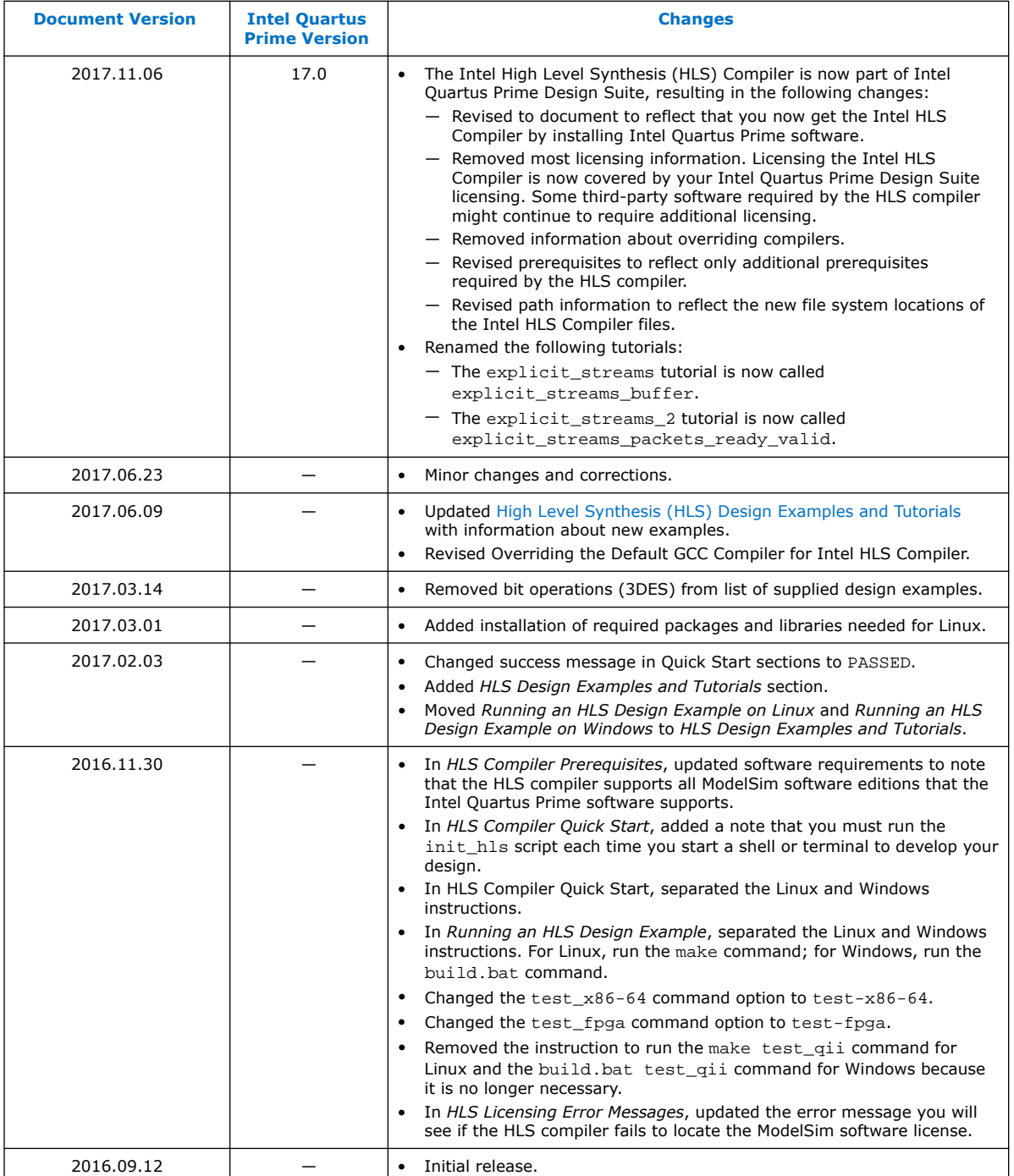